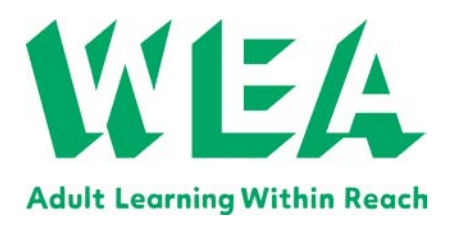

# **WEA Online Enrolment Service How to enrol Online**

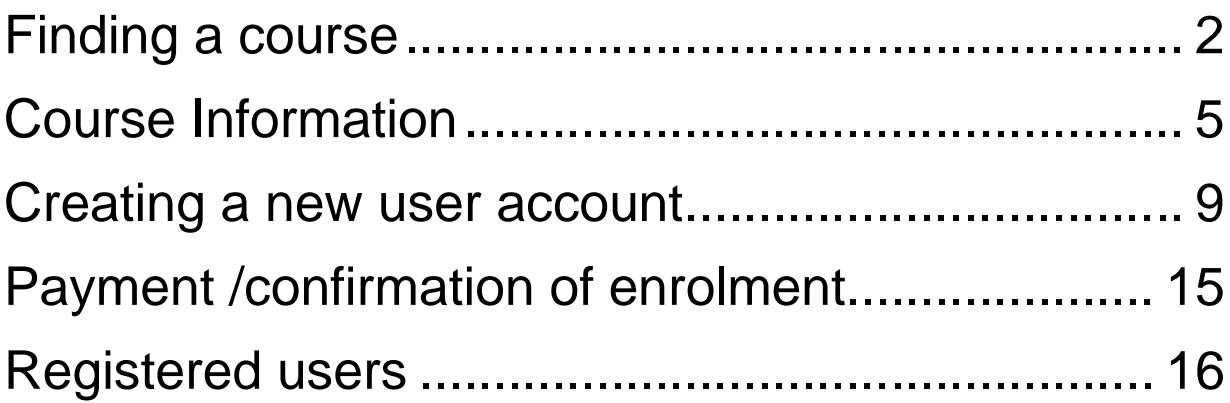

Version: 2<br>Last amended: 7/12/2018 Last amended: Issued: 7/12/2018

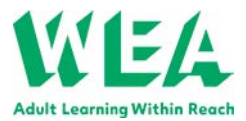

# <span id="page-1-0"></span>**Finding a course**

1. You can search for a course via the initial search screen by. Enter one or more criteria in the relevant fields and click 'Search' to find the course matching your criteria. If you know the course reference you can enter it by clicking through to 'I know my course reference' option

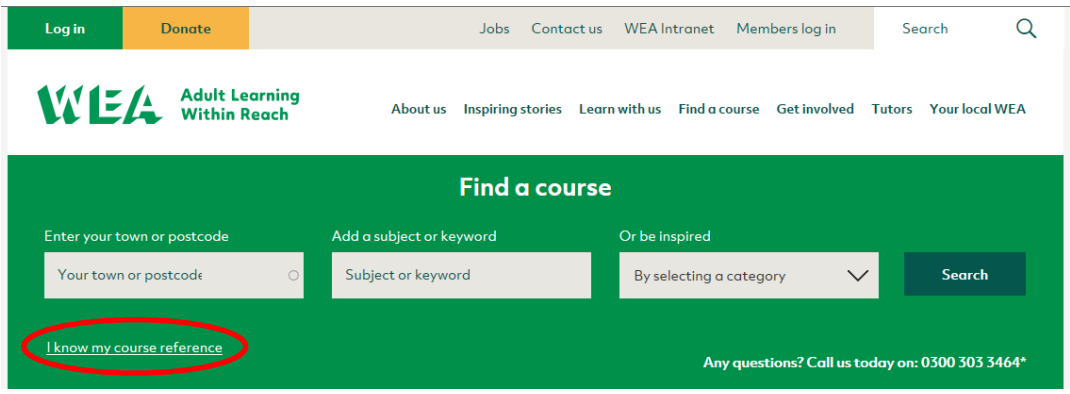

- 2. You can sort the list of courses by course title, nearest course and start date in ascending or descending order.
- 3. Not all courses are available to enrol online; the ones which are available to enrol online will be highlighted in green after status

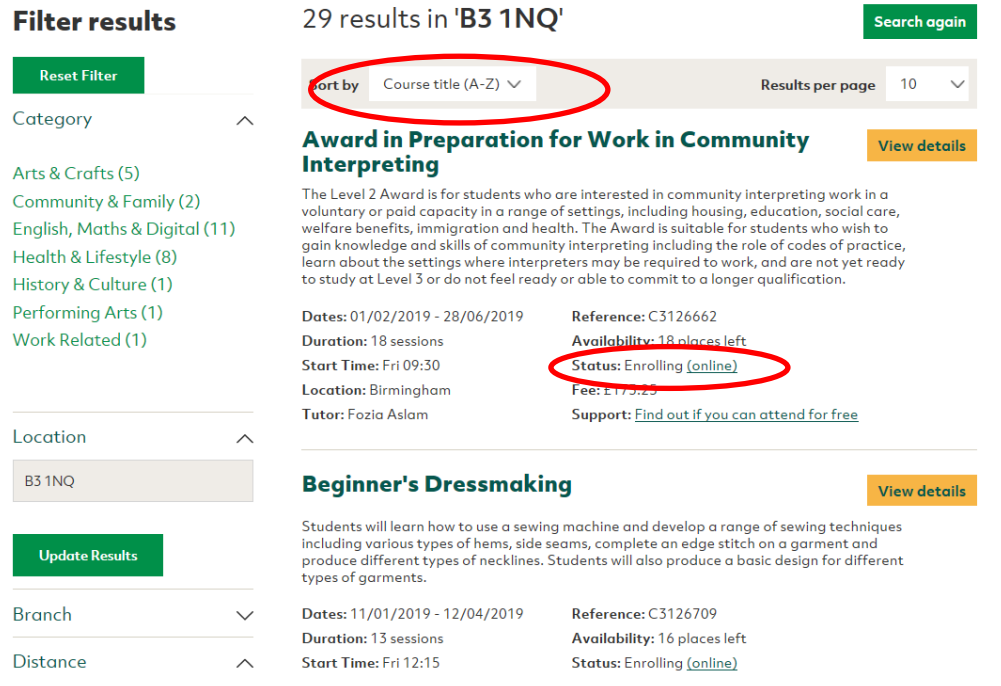

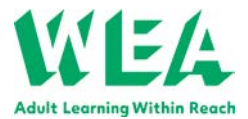

4. You can filter the results to view only courses which are available to enrol online by clicking on 'course status' on the left of the page. You can also filter by Branch, Distance, Days, Time, and Start month/year. Clicking on the down arrow will reveal further options for refining your search.

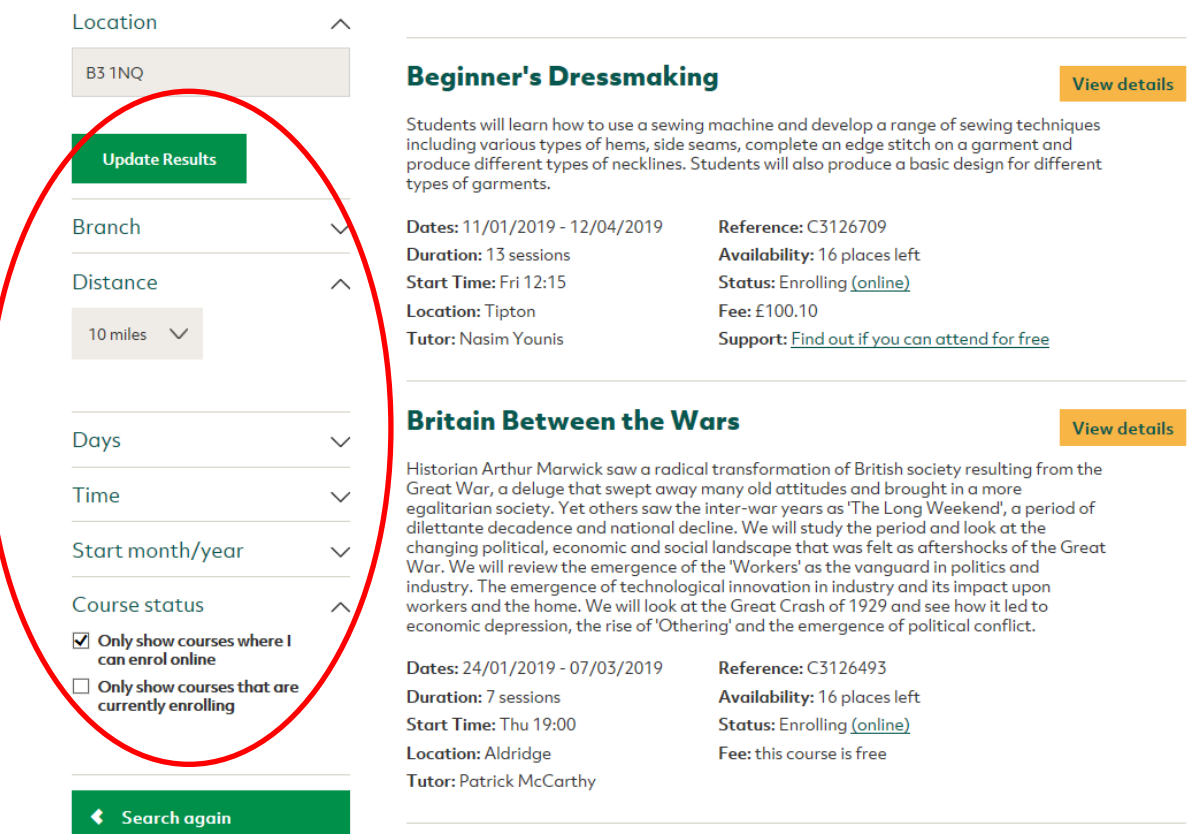

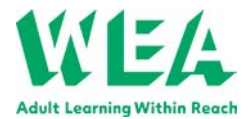

5. To see the full course information, you can either click on the course title or 'view details' button.

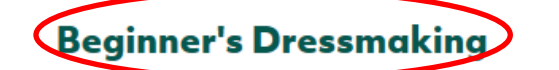

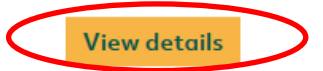

Students will learn how to use a sewing machine and develop a range of sewing techniques including various types of hems, side seams, complete an edge stitch on a garment and produce different types of necklines. Students will also produce a basic design for different types of garments.

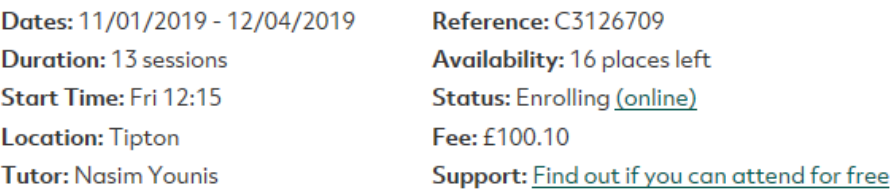

# **Britain Between the Wars**

Historian Arthur Marwick saw a radical transformation of British society resulting from the Great War, a deluge that swept away many old attitudes and brought in a more egalitarian society. Yet others saw the inter-war years as 'The Long Weekend', a period of dilettante decadence and national decline. We will study the period and look at the changing political, economic and social landscape that was felt as aftershocks of the Great War. We will review the emergence of the 'Workers' as the vanguard in politics and industry. The emergence of technological innovation in industry and its impact upon workers and the home. We will look at the Great Crash of 1929 and see how it led to economic depression, the rise of 'Othering' and the emergence of political conflict.

Dates: 24/01/2019 - 07/03/2019 **Duration: 7 sessions Start Time: Thu 19:00 Location: Aldridge Tutor: Patrick McCarthy** 

Reference: C3126493 Availability: 16 places left **Status: Enrolling (online)** Fee: this course is free

6. To go back to the search results use the back button on your browser.

**View details** 

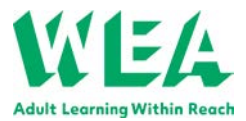

# <span id="page-4-0"></span>**Course Information**

7. The course information page contains key details about the course e.g. dates, venue, fee information. It will also answer any questions relating to the course such as whether this course is suited to your needs, what to bring and what to expect. On the right hand side of the page there are links which can provide you with further information like the 'course levels' and a view map option to help you locate the venue.

### **Britain Between the Wars Ref: C3126493**

#### Enrol online >

Historian Arthur Marwick saw a radical transformation of British society resulting from the Great War, a deluge that swept away many old attitudes and brought in a more egalitarian society. Yet others saw the inter-war years as 'The Long Weekend', a period of dilettante decadence and national decline. We will study the period and look at the changing political, economic and social landscape that was felt as aftershocks of the Great War. We will review the emergence of the 'Workers' as the vanguard in politics and industry. The emergence of technological innovation in industry and its impact upon workers and the home. We will look at the Great Crash of 1929 and see how it led to economic depression, the rise of 'Othering' and the emergence of political conflict.

#### Course aim

The interwar period was a time of conflicting 'realities' - military peace, economic stagnation, political 'revolution', social immorality. We will study these contradictions, creating a coherent narrative that helps us understand these 'realities'.

#### Do I need any particular skills or experience?

- No skills or experience needed
- This course is suitable for beginners and improvers

#### By the end of the course I should be able to:

- identify the key social, economic and politic events of the inter-war years.
- know and understand competing paradigms that offer alternative views of both the era and the impact it had/has on the development of British society and culture.
- . develop a conent and coherent parrative that can be academically tested

#### How will I be taught?

- The WEA tutor will use a range of different teaching and learning methods and encourage you and the group to be actively involved in your learning
- · You may be asked to undertake additional work in your own time to support your learning

#### What kind of feedback can I expect?

. A range of informal activities will be used by the tutor to see what you are learning which may

**Status** - - - - - -<br>You can enrol online for this course

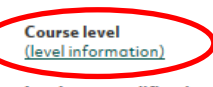

Leads to a qualification No

**Course dates** 24/01/2019 - 07/03/2019

**Session details** sessions for 2 hrs per session Thu 19:00

Fees  $F_{\alpha\alpha}$  £0.00 Includes accreditation & materials if applicable

Tutor Patrick McCarthy

Region **Negion**<br>West Midlands

```
Branch
```
 $V_{\text{ann}}$ 

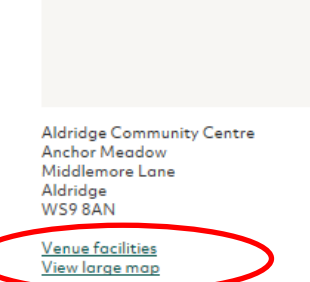

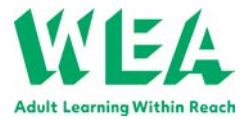

8. If you require further information or would like to speak to a member of staff, you can contact the Support Centre by clicking on 'Request more information'

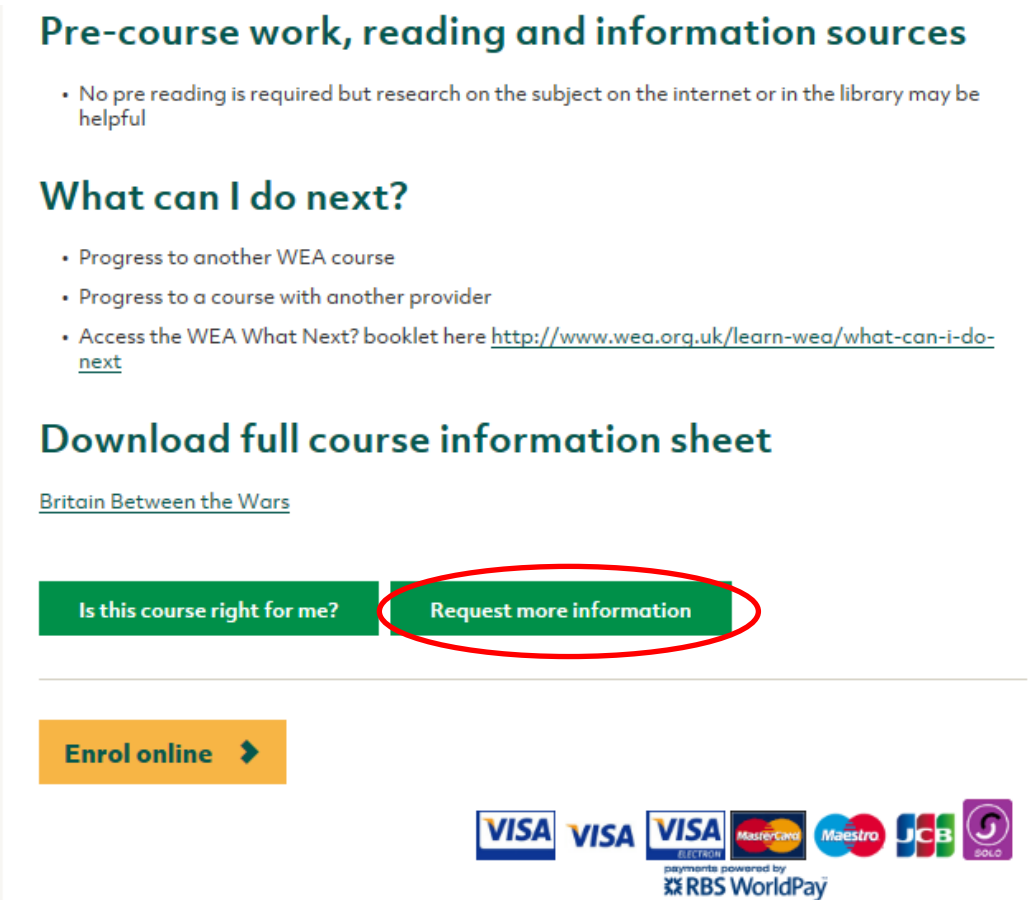

9. If the course is available for online enrolment the 'Enrol online' button will be enabled. If all available online places have been filled then you may add your name to the 'Waiting List'. More places may become available later so do remember to check your email in the run up to the course start date if you have joined the waiting list.

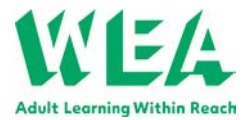

10. When you click the 'Enrol Online' button you will be taken to the 'Enrolment Conditions' screen to confirm that you meet all the stated requirements. Once you click on the 'I confirm that I meet all of the criteria above' box the 'Proceed' button will become enabled. Clicking this button will take you to the screen that creates your user account.

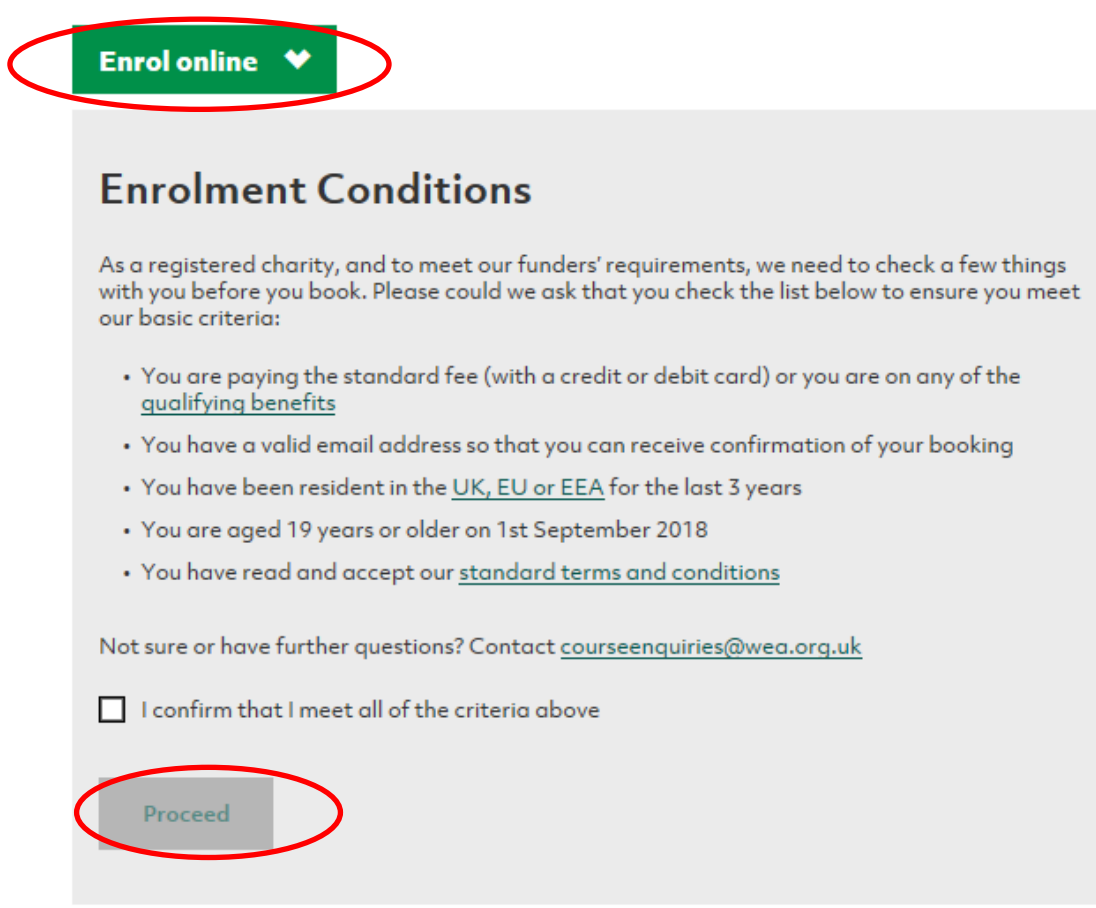

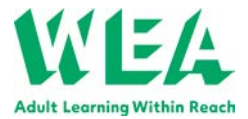

11. If you are new to online enrolment you will need to create an account before you can enrol. In the 'Haven't enrolled online before? Click 'Create an account' – see below.

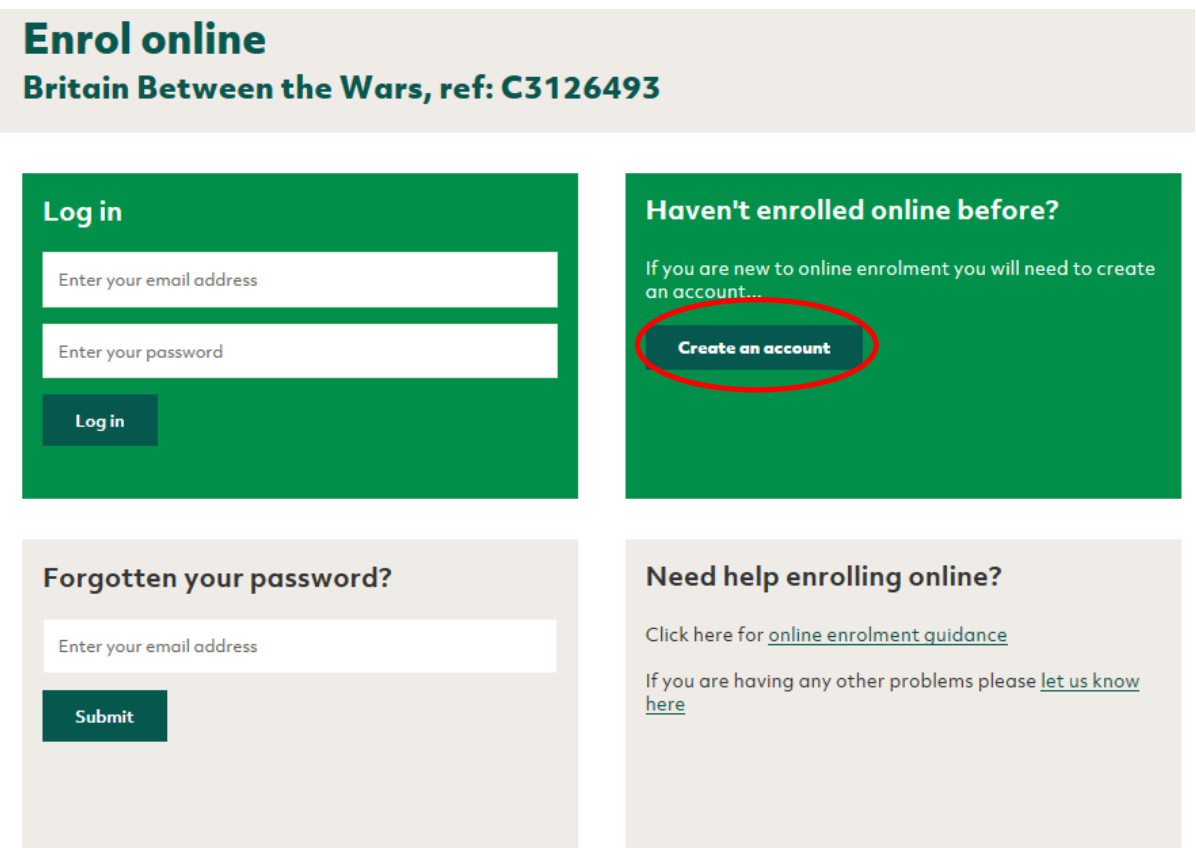

- 12. If you have previously enrolled for a course online you will only need to log in with your email address and password in the top left hand box
- 13. If you can't remember your password, enter the email address for your account in the 'Forgotten your password?' section and click on the 'Submit' button. You will be sent an email with details of how to re-set your password.

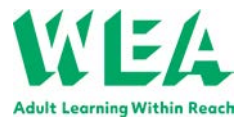

## <span id="page-8-0"></span>**Creating a new user account**

14. Complete the registration details by following the onscreen instructions. Boxes with a \* are required. You will only have to do this once when you first create an account.

## Step 1 of 2 New user account

Please create your user account. The details provided will enable you to enrol online in the future without re-registering, but please keep your account details up to date. Please note: this is your personal account and cannot be used to enrol anyone else.

During the account setup process we will ask you for a few bits of personal data. The data we collect from you is required by the WEA and the Government's Education and Skills Funding Agency (ESFA) and is subject to the WEA Privacy Notice and the ESFA Privacy Notice.

The ESFA provides us with funding that allows us to keep our fees affordable or provide courses for free to those that need them most. Thank you for your patience with the form. We look forward to welcoming you onto our WEA course.

Please note: only boxes with an \* are mandatory fields.

# **Account details**

Email address \*

Enter your email address

Confirm email\*

Please confirm your email address

Password \*

Create a password for your account

Passwords should be at least 8 characters long and contain at least one capital letter, one lower case letter, one number and one non-alphanumeric character (e.g. #, &, or !). Do not use anything used in mathematical formulae (e.g. \*, /, +, or -).

Confirm password \*

Please confirm your password

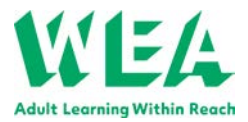

15. Address Finder – enter your postcode and then click on 'Find address' – a box will appear with options for your address. Please select the right address and check that all the details have been filled in correctly. If it has not been possible to automatically locate your address using your postcode, you can enter it manually.

in 19

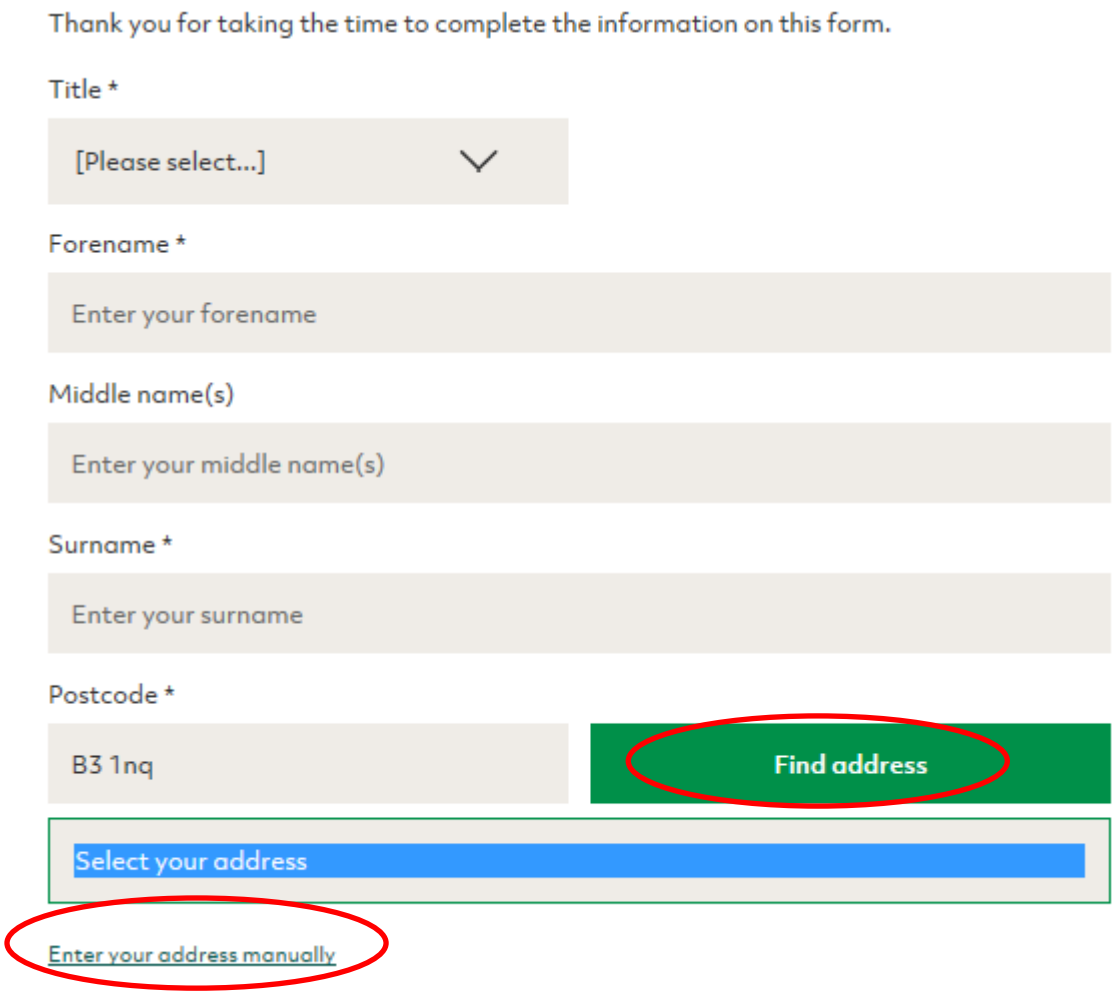

16. Continue to complete the remainder of the account set up section and click on the 'create account and continue' button at the bottom of the page.

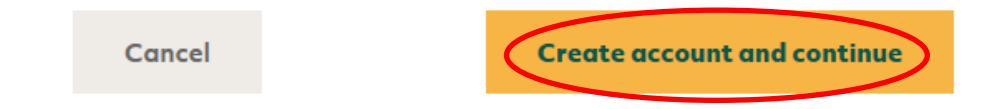

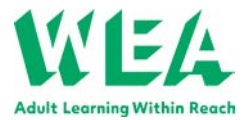

17. If any information is missing you will be taken to the top of the page where you will see the following error message. All fields with missing answers will also be highlighted in red

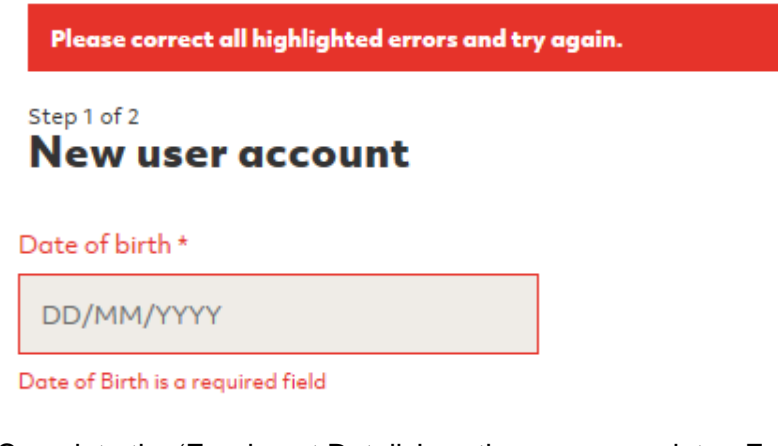

18. Complete the 'Enrolment Details' section as appropriate. For additional information, you can select the green links – please see example below

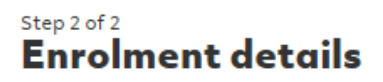

The data we collect from you is required by the WEA and the Government's Education and Skills Funding Agency (ESFA) and is subject to the WEA Privacy Notice and the ESFA Privacy Notice.

The ESFA provides us with funding that allows us to keep our fees affordable or provide courses for free to those that need them most. Thank you for your patience with the form. We look forward to welcoming you onto our WEA course.

Please note: only boxes with an \* are mandatory fields.

# **Employment and qualifications**

Employment status \*

[Please select...]

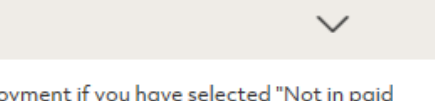

Please state length of time not in paid employment if you have selected "Not in paid employment, looking for work and available to start work"

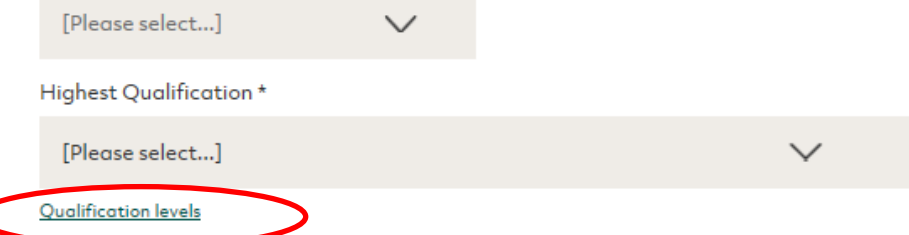

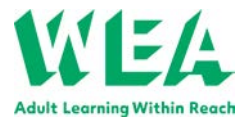

19. Please tell us how you heard about this course; tick all that apply

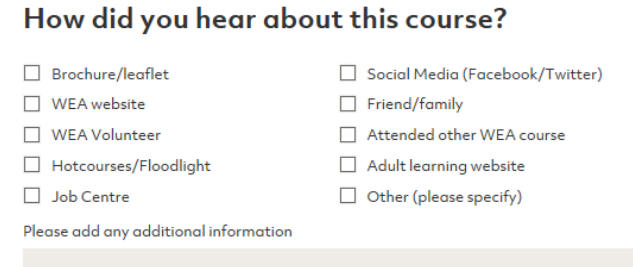

20. Complete the 'Fee Details'. If you are entitled to income related benefits, please select from the drop down menu. For additional information, please click on the link 'Benefit Information. Please note, you may be asked to produce the documents to prove the benefit received.

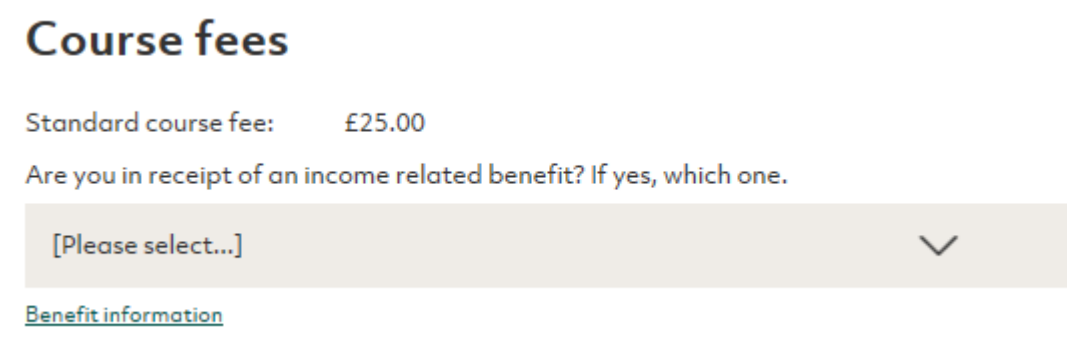

21. If you are happy with the information provided and would like to enrol onto this course, please complete the 'Contractual declaration' section. Each box must be ticked in order for the 'Add another course' or 'continue' buttons to be enabled.

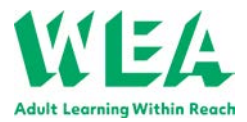

22. If this is the only course you want to enrol on click 'continue' otherwise click 'Add another course' and you can search for another course to enrol on (this will take you back to the initial search page). Don't worry, your details will be saved and your account created so you only need your email address and password to log in from now on.

# **Contractual declaration**

- $\Box$  I agree to enrol on the above course and to undertake the learning programme as detailed in the course information sheet
- □ I have read and agreed to the learning agreement
- □ I have read and understood the WEA Privacy Notice and the Education and Skills Funding Agency Privacy Notice and have confirmed my contact preferences
- □ lagree to pay £25.00
- □ I declare to the best of my knowledge, the information I have provided is correct and I understand that if I have given false information I may be withdrawn from my course and the WEA may take action to reclaim unpaid fees.
- Thank you for taking the time to complete this one-off initial registration form. Next time your booking will be quicker. Thank you for your patience.

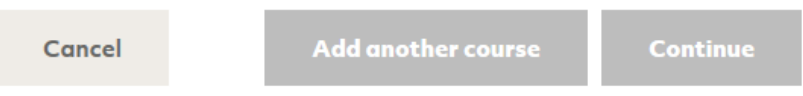

23. You will see that booking places on the course creates a shopping basket for you (on the top of the page). This allows you to enter one set of details to enrol on several courses at the same time. Please note that items will only remain in your basket for 24 hours before confirmation/payment so that we have accurate information on your current circumstances.

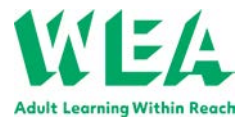

24. You can edit the contents of your basket by clicking the basket symbol. This bring up the following screen on which you can choose to delete individual enrolments (by clicking on the red 'remove' button by each course), empty the whole basket or go through to the payment screen.

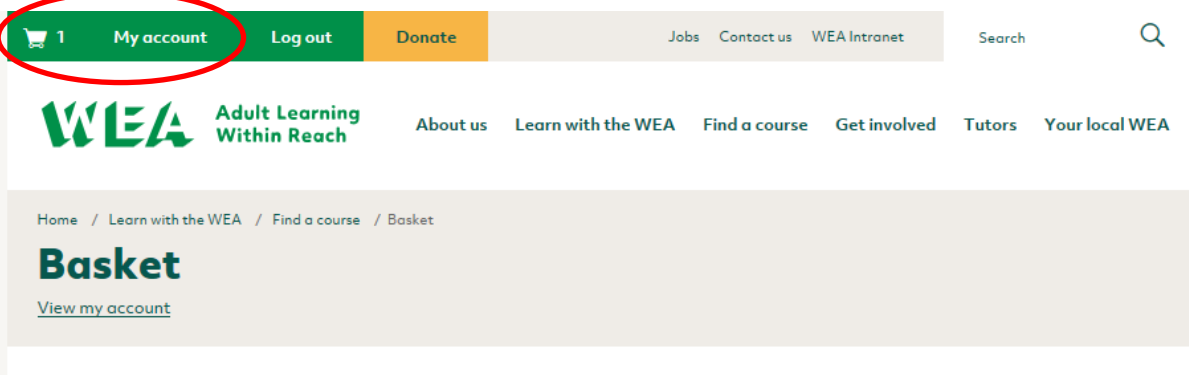

Any enrolments that you haven't yet fully completed will remain in your basket for 24 hours.

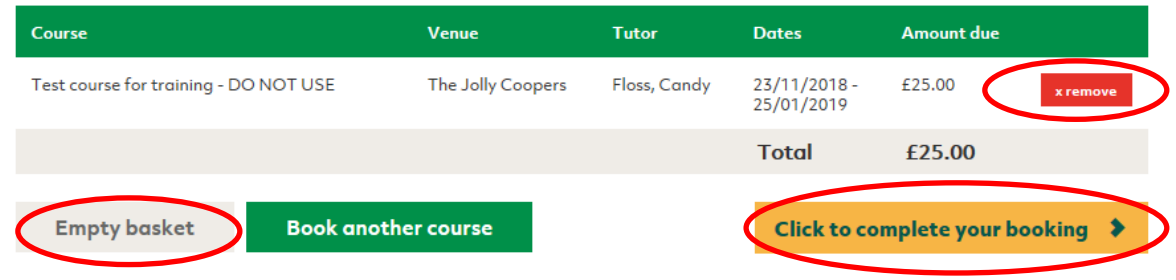

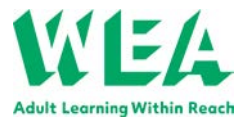

# <span id="page-14-0"></span>**Payment /confirmation of enrolment**

- 25. If you select the button 'Click to complete your booking' and a fee is due, you will be taken to RBS Worldpay secure payment service to complete your credit /debit card details. Once your payment is successful, the page will be redirected to the WEA Enrolment Confirmation page. You will receive a confirmation email for each course in your basket within the hour, confirming your place on the course and one from Worldpay confirming that the transaction covering all enrolments in the basket was successful.
- 26. If no fee is due when you 'Click to complete your booking' you will only receive the confirmation email(s) from the WEA.
- 27. After successful payment/confirmation your basket will be empty

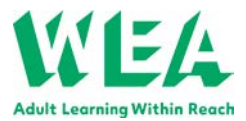

# <span id="page-15-0"></span>**Registered users**

28. Now that you have created an account you can view all your details every time you log in. See the circled areas below. If your personal details or login details change, please update your account by clicking on 'My Account'.

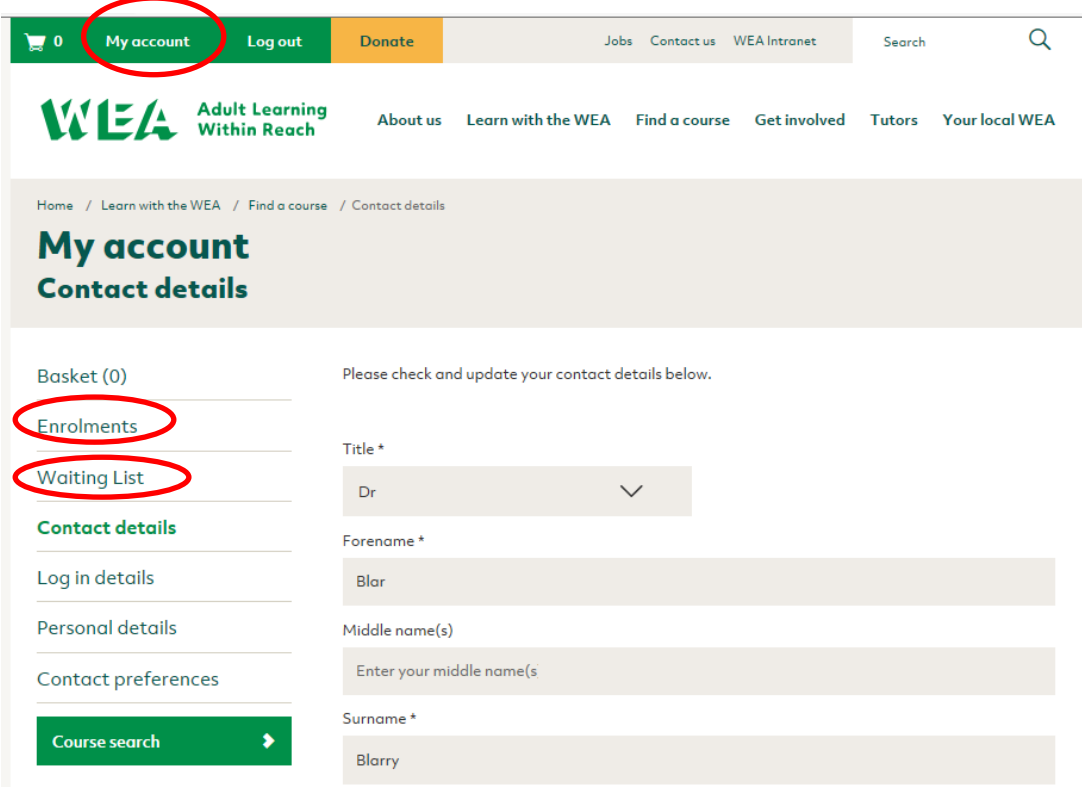

- 29. Any successful enrolment made previously will be recorded in your account under 'Enrolments'
- 30. If a course is fully booking, you can register your interest and we will be able to alert you when a place becomes available. This will then enable you to enrol on the course later. You can view and edit you place on the waiting list by select 'Waiting List' in 'My Account'